## **Hinweise für Diplom-Manager im DCL**

#### **Einloggen ins DCL**

Bezüglich des Einloggens ins DCL unter <https://dcl.darc.de/public/index.php> gibt es zwischen Nutzern und Managern keine Unterschiede. Manager sind gleichsam auch Nutzer, haben ihre QSOs im DCL abgelegt und können Diplome beantragen. Informieren Sie sich hier [Anmeldung im DCL](https://confluence.darc.de/display/DX/Anmeldung+im+DCL) wie sich sich im DCL registrieren bzw. anmelden, oder auch ein verloren gegangenes Passwort zurücksetzen können.

#### **Zusätzliche Manager-Rechte**

Manager erhalten zusätzliche Rechte, mit denen Sie ein oder mehrere Diplome als Manager bearbeiten können. Sichtbar wird das daran, dass eine zusätzliche Managerleiste im Kopf auftaucht.

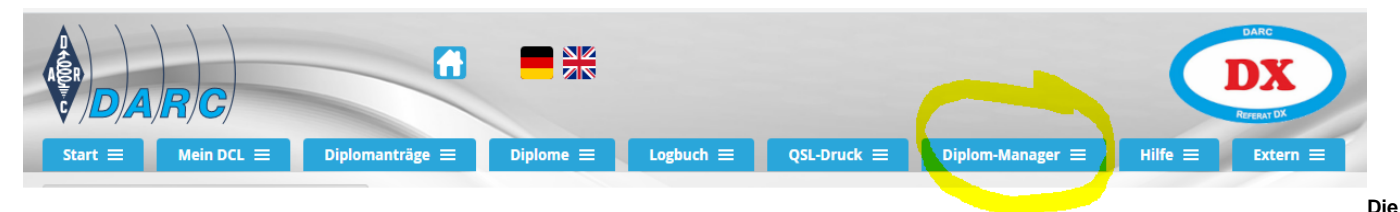

**Manager-Rechte werden vom DCL-Verantwortlichem vergeben. Sie wird automatisch vergeben, wenn ein neues Diplom im DCL implementiert wird und der Manager dazu benannt ist. Ändert sich der Bearbeiter eines Diploms, so senden Sie eine eMail and [dcl@darc.de](mailto:dcl@darc.de). Es ist auch möglich, dass eine oder mehrere Ersatz-Personen für ein Diplom als Bearbeiter eingetragen werden, die bei Urlaub, Krankheit oder warum auch immer mit den gleichen Rechten wie der Diplom-Manager das jeweilige Diplom bearbeiten können. Damit wäre auch gesichert, wenn Sie als Diplom-Manager ihr "eigenes" Diplom erwerben möchten, es aber nicht selbst erteilen wollen** 

#### **Diplom-Manager Funktionalitäten**

**Zu den QS**

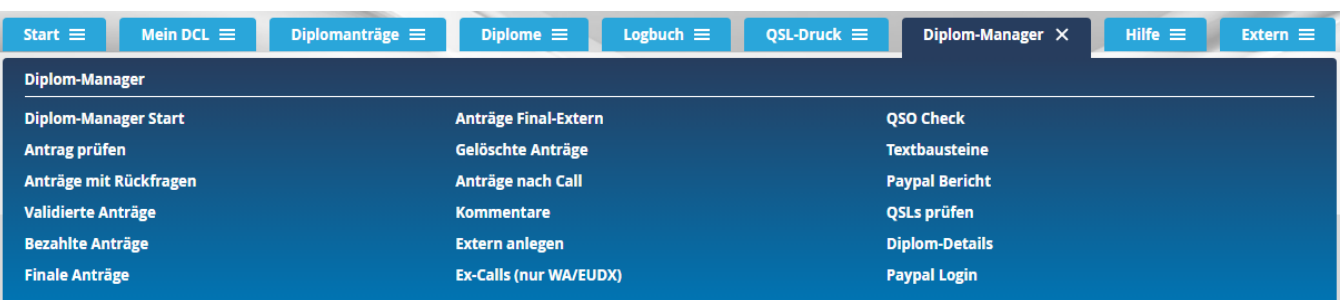

**Hinweis: Diese Liste kann künftig um weitere Funktionalitäten erweitert werden. Änderungen und Erweiterungen werden wir im Confluence dokumentieren.**

### **Funktionen in Diplom-Manager Menue**

#### **Diplom-Manager Start**

**Seitdem Diplom-Manager mehrere Diplome bearbeiten können ist es notwendig, das Diplom auszuwählen, welches bearbeitet werden soll. Sie sollten deshalb nach dem Einloggen unbedingt den Link Diplom-Manager-Start auswählen, der die für Sie freigeschalteten Diplome auflistet. Bearbeiten Sie nur ein einziges Diplom, so ist nichts weiter zu tun. Sie können dann sofort mit den Links "zu den Anträgen vom ...Diplom fortfahren,** 

**oder zum letzten Antrag für ein einzugebendes Call navigieren.**

**Das Beispiel zeigt das DCL-Verhalten für das Sachsen-Diplom**

**Diplom-Manager DL8DXL** 

Zu den Anträgen vom Sachsen-Diplom

Direkt zum letzten Sachsen-Diplom Antrag von Call:

**So schaut es aus, wenn sich DF6QP für die DIG-Diplome im DCL anmeldet. Ulla hat die Rechte zur Bearbeitung der DIG-Diplome, auch wenn jedes DIG-Diplom einen eigenen Manager hat.**

**Das ausgewählte Diplom ist hierbei grün unterlegt und kann durch Klick auf den Kreis im rechten Tabellenfeld geändert werden.**

#### Diplom-Manager DF6QP

Sie sind zur Bearbeitung mehrerer Diplome zugelassen:

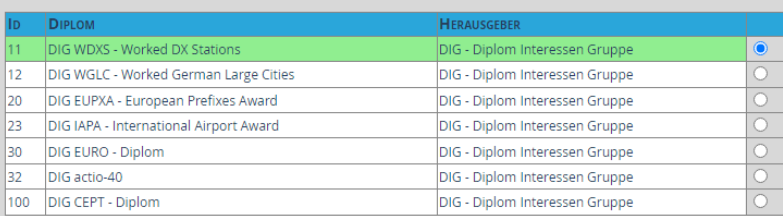

#### Zu den Anträgen vom DIG WDXS - Worked DX Stations

Direkt zum letzten DIG WDXS - Worked DX Stations Antrag von Call:

#### **Link Zu den Anträgen vom Diplom**

**Der Link zu den Anträgen liste alle Anträge für das ausgewählte Diplom auf. Angezeigt werden die Diplom-Anträge der Stati Prüfung, Nachfrage, Geprüft und Bezahlt.**

**Hier ein Beispiel für das EU-DX-Diplom:**

**Die Tabelle enthält** 

- **die Antragsnummer, hier ist auch der Link hinterlegt mit dem Sie zum Antrag gelangen**
- **das Rufzeichen des Antragstellers**
- **Details zum Diplomantrag (Diplom-spezifisch)**
- **eine evt. bereits vergebene Diplom-Nummer**
- **eine erreichte Punktezahl**
- **das Datum des Antrageinganges beim Diplom-Manager (das ist der Zeitpunkt, wo der Antragsteller den Antrag einreicht)**
- **ein Datum, zu dem der Antrag vom Manager geprüft wurde (für ungeprüfte Diplome frei)**
- **ein Datum, zu dem der Antrag vom Manager auf Final gestellt wurde (für nicht finale frei)**
- **ein zusätzliches Ausgabe-Feld über das der Manager frei verfügt, z.B. für Zusatzinformationen wie SWL oder Trophäen-Vergaben**
- **ein Delete-Button um ein Diplom zu löschen**
- **ein Druck-Button um die Druckansicht für den Diplomantrag zu erzeugen**
- **ein Paypal-Button (nur für DIG-Diplome und Diplome des DX-Referates)**

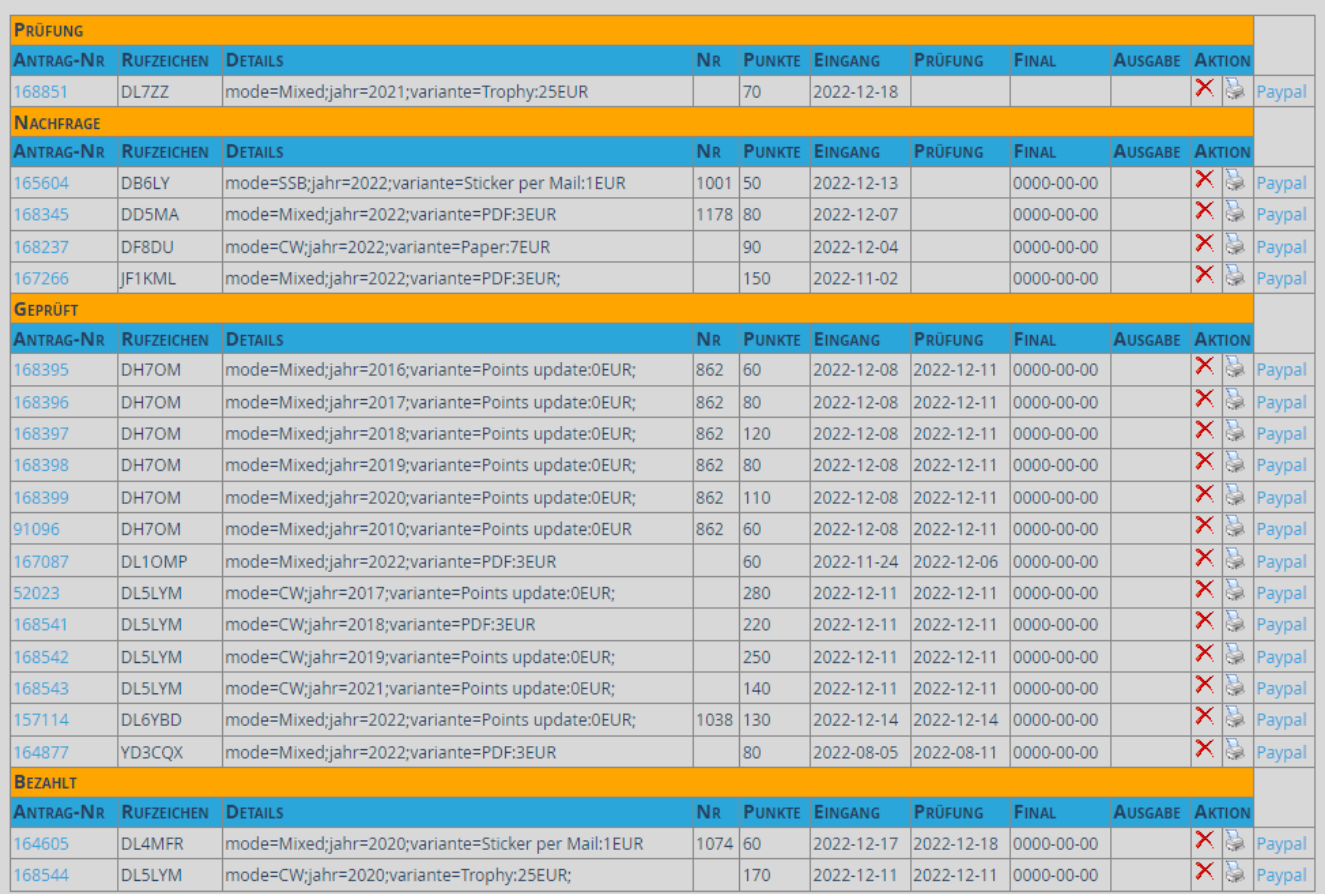

**Sie können diese Anzeige auch einschränken mittels der Funktionen im Menue <Diplom-Manager>**

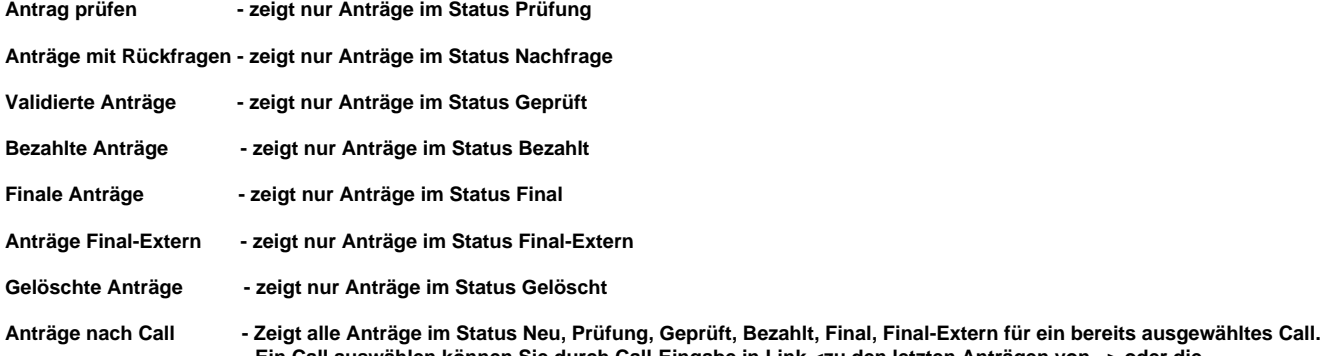

 **Ein Call auswählen können Sie durch Call-Eingabe in Link <zu den letzten Anträgen von...> oder die Bearbeitung eine Antrages des Calls.**

**Tipp: Damit Sie nicht mit extrem langen Listen (z.B. bei Finalen oder gelöschten Anträgen) belastet werden, werden ihnen als Standard nur die zutreffenden Anträge der letzten 6 Monate angezeigt.**

**Durch Umschalten auf <alle Anträge> kann die Liste erweitert werden, was jedoch lange Ladezeiten zur Folgen haben kann.**

### **Zu den letzten Anträgen von Call ...**

**Zeigt den aktuellen Diplomantrag für ein ausgewähltes Call für das Diplom an.**

#### **Stati der Diplomanträge**

**Jeder Diplomantrag durchläuft im Laufe seines Lebens eine Reihe von Stati, die sowohl vom Antragsteller aus auch vom Diplom-Manager initiiert werden.**

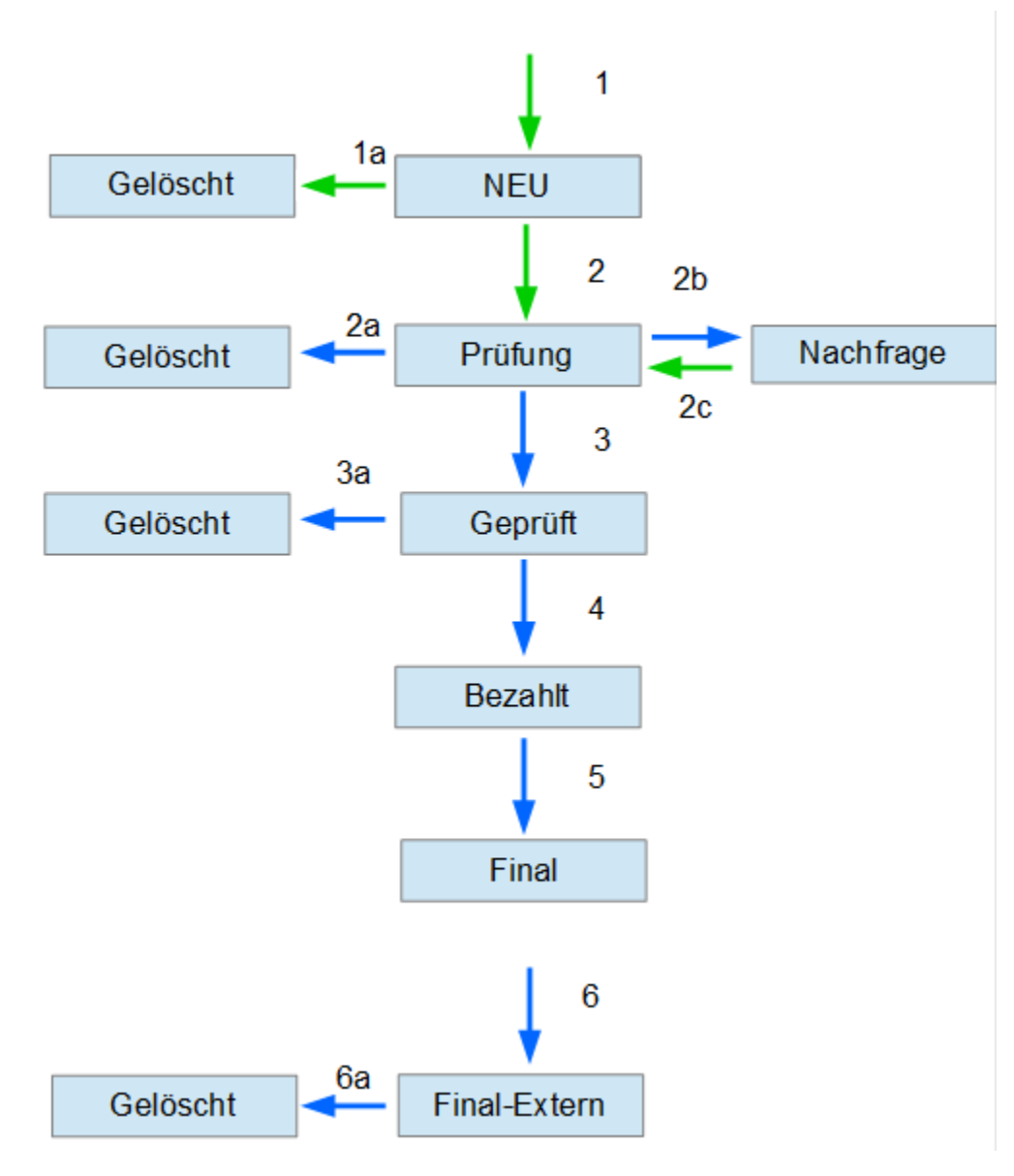

#### **Aktionen**

**1 - Der Antragsteller hat den Antrag über <Diplom> <meine Punkte> oder Neuantrag erzeugt.** Setzt "Eingang"-Datum ldate.

**1a - De Antragsteller hat den Antrag gelöscht ohne ihn zu stellen**

**2 - Der Antragsteller hat den Antrag eingereicht.** Setzt "Eingang"-Datum ldate erneut.

**2a - Sind die Diplombedingungen nicht erfüllt oder der Antragsteller reagiert nicht auf Nachfrage, dann kann der Manager den Antrag nach angemessener Zeit löschen**

**2b - Der Diplom-Manager hat eine Rückfrage und setzt den Antrag in den Zustand Nachfrage. Der Antragsteller kann den Antrag erneut stellen oder löschen**

**2c - Der Antragsteller hat den Antrag neu gestellt nachdem er der Nachfrage nachgekommen ist**

**3 - Der Diplom-Manager hat den Antrag als erfüllt erkannt und ihn in den Zustand Geprüft überführt.** Setzt "Prüfung"-Datum pdate, wenn noch leer. **Nun ist es Aufgabe des Antragstellers die Diplomgebühr zu bezahlen.** 

**3a - Wird die Diplomgebühr trotz Mahnung nicht in angemessener Zeit bezahlt, kann der Diplom-Manager den Antrag löschen**

**4 - Hat der Antragsteller bezahlt, so überführt der Diplom-Manager den Antrag in den Status Bezahlt. Bei Bezahlung über Paypal (Referat DX und DIG) wird dieser Schritt automatisch ausgeführt.** Setzt "Bezahlt"-Datum bezahltdate, wenn noch leer.

**5 - Nach der Bezahlung verbleiben die Ausgabe der laufenden Diplom-Nummer und die Aufnahme der Diplomausgabe in die internen Listen des Diplom-Manager.**

 **Oft bleiben auch Anträge im Zustand bezahlt, wenn z.B. Trophäen anzufertigen sind, oder dem Antragsteller ein gedrucktes Exemplar zuzusenden ist.**

 **Sind alle offenen Punkte erledigt, so überführt der Diplom-Manager den Antrag in den Status Final. Der Antrag ist am Ende angekommen.** Set zt "Final"-Datum fdate, wenn noch leer.

**6 - Externe Anträge sind eine Möglichkeit durch den Diplom-Manager Anträge außerhalb des DCL zu erzeugen. Die ist erforderlich, wenn Anträge als GCR-Liste eingehen, oder**

 **Alt-Vergaben und deren ausgegebenen Nummern für das Diplom getrackt werden sollen. Es liegen dann alle relevanten Daten im DCL vor, jedoch keine QSO-Listen.**

 **Nehmen Sie bitte bei Bedarf Kontakt zu den DCL Offiziellen über eMail an [dcl@darc.de](mailto:dcl@darc.de) auf. Wir können z.B. Diplom-Listen in Excel-ähnlichen Formaten importieren, sodaß** 

 **das aufwändige händische Erzeugen von externen Anträgen entfallen kann.**

**6a - Falsch oder versehentlich erzeugte Externe-Anträge kann der Diplom-Manager auch wieder löschen**

### **Kommentare**

**Unter Kommentare kann der Diplom-Manager die letzten zu den Anträgen getätigten Kommentare einsehen. Die rot unterlegten Kommentare sind vom Antragsteller, die blau unterlegten sind** 

**vom Diplom-Manager. Diplom-Manager sollten grundsätzlich Anfragen und Bemerkungen über die Kommentarfunktion abwickeln statt über private eMails! So ist sichergestellt, dass Sie**

**im Problemfall auch nach Jahren die Diskussion zum Sachverhalt nachlesen können. Auch geben Sie Ersatzprüfern, die während ihres Urlaubs oder bei Krankheit einspringen, die Möglichkeit,** 

**die Problematik rasch zu erkennen.**

**Beispiel Kommentare zu EU-DX-Diplom Stand 19.Dezember 2022.**

#### Kommentare EU-DX-D **DETAILS** DATUM VON Hi Dietmar DL7ZZ (Antragstelle Gute Besserung erstmal! 2022-12 68851 Ich hoffe, jetzt sind die Punkte zusammen.. DL7ZZ) 19 73, Andi 7zz Andi DL3DXX (Antragsteller: 2022-12-168851 nein, kann ich nicht sehen, dann schick mir mal die Jahresanträge :-) 19 DL7ZZ) Dietmar Hallo Dietma ich weiß nicht genau, ob ich für die 1000er-Plakette jedes Jahr, in dem ich die Punktzahl erreicht habe, beantragen muss oder ob Du auf Anhieb siehst, dass meine Punkte reichen. Sollten insgesamt 1110 sein... Die QSOs vor 1999 unter meinen alten calls tauchen da nicht mit auf.. DL7ZZ (Antragsteller 2022-12 68851 Würde mich jedenfalls über ein schönes Blech freuen ;-) DL7ZZ) 18 73 und gddx und schöne Weihnachten und awds! Andi, 7zz Hans-Ulrich DL3DXX (Antragsteller: für die Zusendung des Stickers 500 bitte 1 EUR per Paypal aus dem DCL-Antrag heraus überweisen oder frankierten Rückumschlag an meine Adresse in QRZ.COM 2022-12-DL4MFR) senden 18 73 Dietmar DL3DXX

### **Extern anlegen**

**Diese Funktion ist für Diplomanträge vorgesehen, die per GCR-Liste gestellt werden. Diverse Diplome akzeptieren aber keine GCR-Listen mehr, seit die Diplombeantragung über das DCL möglich ist.**

**Extern anlegen ist auch vorgesehen um die Nummern der vergebenen Altausgaben zu erfassen. Diese Funktion wird bisher nur bei wenigen Diplomen verwendet. Um Altdaten zu erfassen wenden**

**Sie sich bitte an die DCL-Offiziellen per eMail an [dcl@darc.de.](mailto:dcl@darc.de.) Anfragen bitte auch, wenn die unter Extern anlegen für ein Diplom einzutragenden Informationen im DCL erweitert werden müssen.**

**Beispiel EU-DX-Diplom:**

### Externe Anträge EU-DX-D

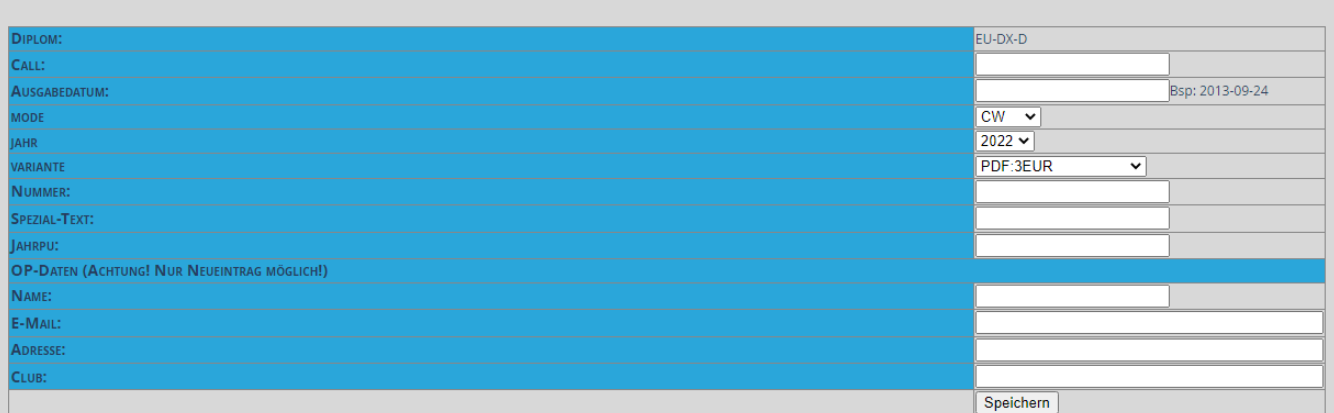

### **Ex-Call-Management**

**Diese Funktion ist nicht für Manager vorgesehen und sollte nicht benutzt werden. Wird in Kürze verschoben.**

### **QSO-Check**

**hier können QSOs innerhalb der DCL-Datenbank gesucht werden, hier ein Beispiel von QSOs von DL3DXX mit VK6HD**

# Diplom-Manager

Hier können QSO-Daten universell geprüft werden.

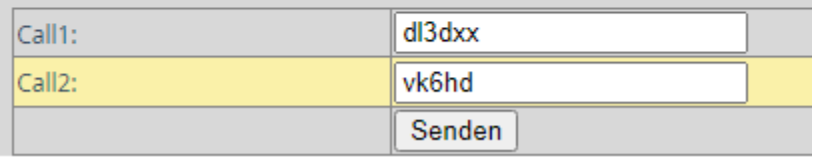

#### **ergibt**

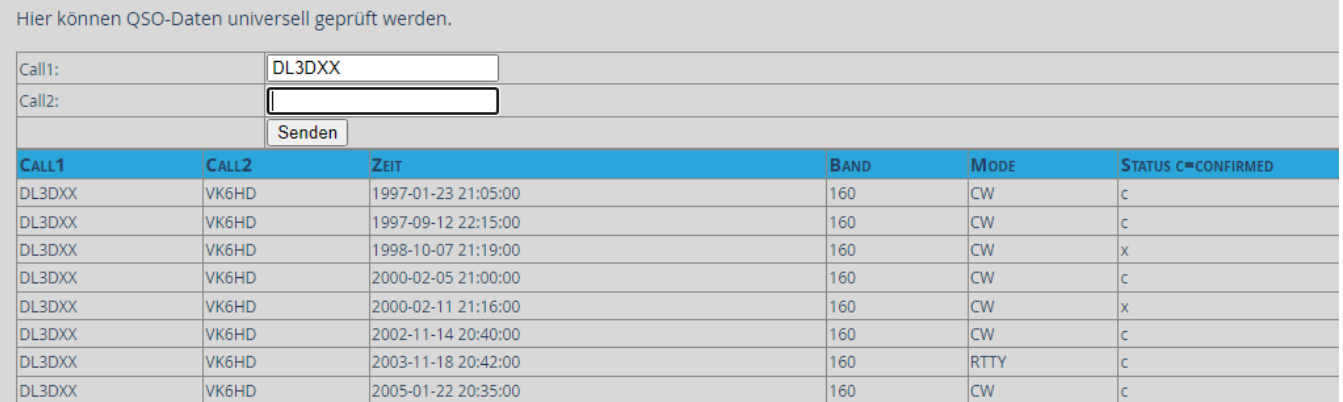

### **Textbausteine**

**Manager können Textbausteine erstellen, die innerhalb der Antragstellung für die Kommunikation für immer wieder vorkommende Standard-Floskeln benutzt werden können.**

**Sollten Sie mehrere Diplome bearbeiten können, denken Sie daran: Die Textbausteine gelten jeweils für das aktive, ausgewählte Diplom.**

**Der Name des Textbausteins muss innerhalb des Diplomes eindeutig und max. 6 stellig sein.**

**Durch Klick auf das Symbol Bleistift können sie existierende Textbausteine ändern, mit Klick auf das Symbol x können Sie Textbausteine löschen.**

**Neue Textbausteine erstellen Sie durch Klick auf den Button <Neuer Textbaustein>**

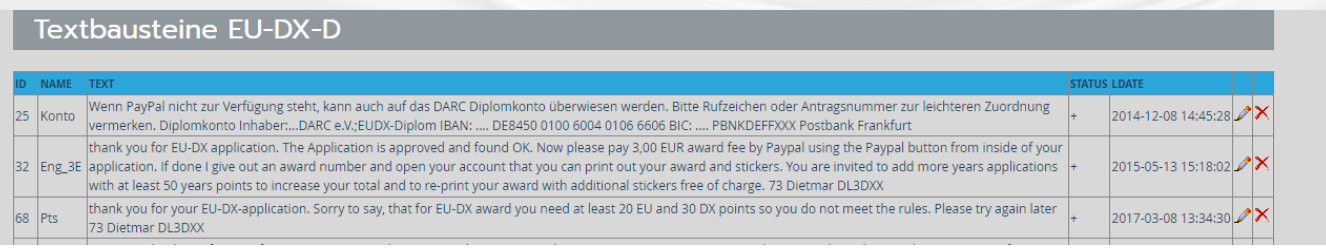

### **Textbausteine EU-DX-D**

#### 2022-12-27 21:21:12

Bitte keine Anführungsstriche oder Hochkommas benutzen! Von Datenbank als Trenner benutzt.

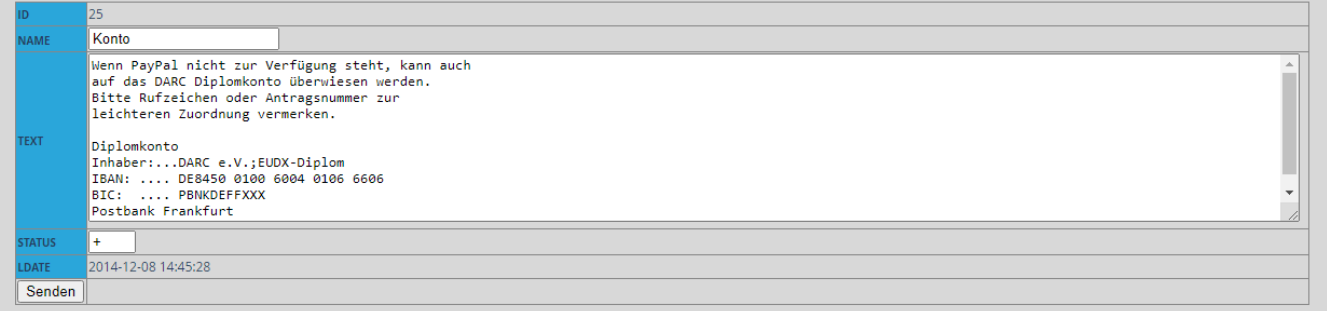

**Status + bedeutet, Sie können den Baustein verwenden, mit jedem anderen Symbol können Sie Textbausteine deaktivieren, ohne sie zu löschen. Bitte beachten Sie, keine Anführungsstriche oder Hochkommas im Text zu benutzen, weil die von der SQL der Datenbank bereits als Trennzeichen benutzt werden.**

**Durch Klick auf Button <Senden> wird Ihre Änderung aktiviert.**

## **Paypal-Bericht**

**Paypal ist nur für die Diplome des Referats DX und der DIG wirksam. Für alle übrigen Diplom-Manager ist diese Funktion bislang ohne Belang.**

### **QSLs prüfen**

**Mithilfe dieser Funktion, die Sie sowohl über die Funktionsleiste als auch über den Diplom-Antrag aufrufen können, prüfen Sie QSOs mit Bestätigung durch T-QSL. Dafür wird i.A. jeweils eine QSL-Karte per Scan oder im Original vorgelegt. Laut Referatsbeschluss von 2012 ist auch die Vorlage von E-Mail-QSL-Karten zulässig, wenn diese so ausgeführt sind, wie eingecannte Papierkarten. E-Mails mit einfachen Texten zählen nicht.** 

**Beim Aufruf aus der Funktionsleiste geben Sie zuerst das Rufzeichen ein, deren QSL-Karten Sie prüfen wollen. Beim Aufruf aus dem Antrag erübrigt sich diese Eingabe, das Call wird vom Antrag übernommen.**

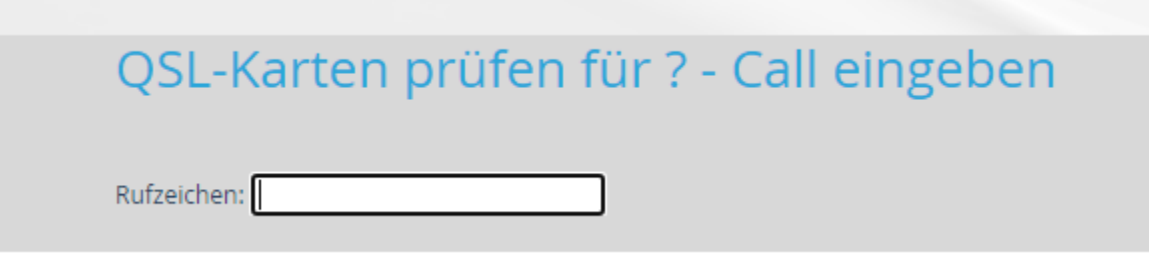

#### **Die Liste zeigt nun die QSOs der angegebenen Station, sortiert nach Status und Call der Gegenstation.**

**Sie können die Liste noch weiter einschränken, indem Sie das Call von der QSL-Karte (also das Call der Gegenstation) ins obere Feld eingeben. Das Call kann auch verkürzt eingegeben werden, siehe Beispiel.** 

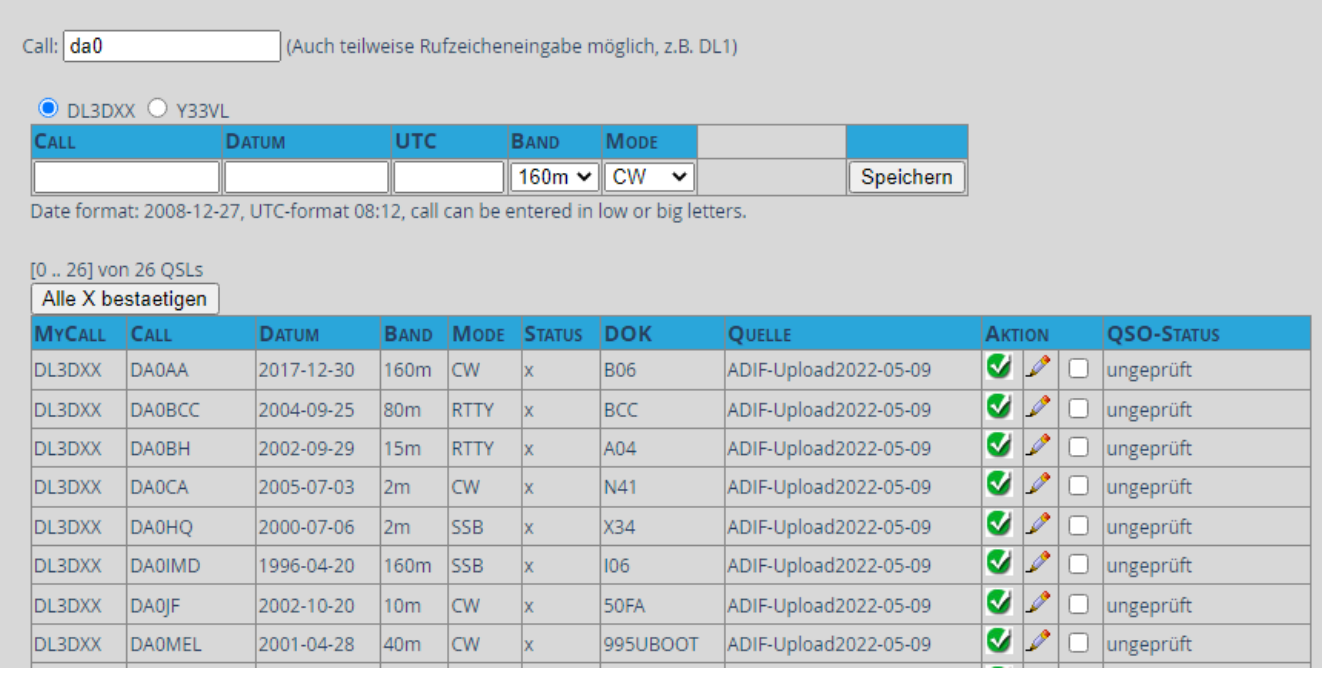

**Sie können nun das QSO in Tabelle aufsuchen und durch Klick auf den grünen OK-Haken bestätigen. Das wird Ihnen für alle QSOs mit dem Status w oder x angeboten.** 

**Ein bestätigtes QSO verschiebt sich nach der Bestätigung in der Liste nach oben, weil sich der Status auf m, n oder o ändert.**

**Bitte beachten: Bitte nutzen Sie die Bestätigung von QSOs anhand von T-QSLs sorgfältig, denn einmal bestätigte QSO können für alle Diplomen benutzt werden.**

**Das Rufzeichen des bestätigenden Diplom-Managers wird bei der Bestätigung im Feld "Quelle" hinterlegt.**

**Ist an dem QSO etwas nicht in Ordnung (Zahlendreher etc.), können Sie mittels Klick auf den Bleistift das QSO in die darüber liegende Maske übernehmen und dort korrigieren. Speichern Sie die Änderungen anschließend mit <Speichern>. (Danach können Sie das QSO dann, wie gewohnt in der Tabelle durch Klick auf den grünen OK-Haken, bestätigen.) Diese Maske ist nur für Korrekturen gedacht und nicht für Neueingaben geeignet!**

**Hinweis: Wurde ein QSO importiert, wurde dabei der DOK-Wert automatisch generiert und muss i.d.R. nicht von Hand gepflegt werden. Die Generierung erfolgte dabei, für das jeweilige Call und den jeweiligen Zeitpunkt, entsprechend der vom DARC bereitgestellten Daten. Sollte in Ausnahmefällen eine DOK-Eingabe notwendig sein, kann diese Eingabe in der Korrekturmaske erfolgen.**

Sind mehrere QSO zu bestätigen, z.B. weil auf der QSL eine Reihe von QSO verzeichnet sind, so können Sie in der vorletzten Spalte einen Haken eintragen und alle QSO gemeinsam bestätigen über Button

<Alle X bestätigen>. Hierzu erscheint eine Sicherheitsabfrage, die Sie mit Ja beantworten müssen, wenn korrekt.

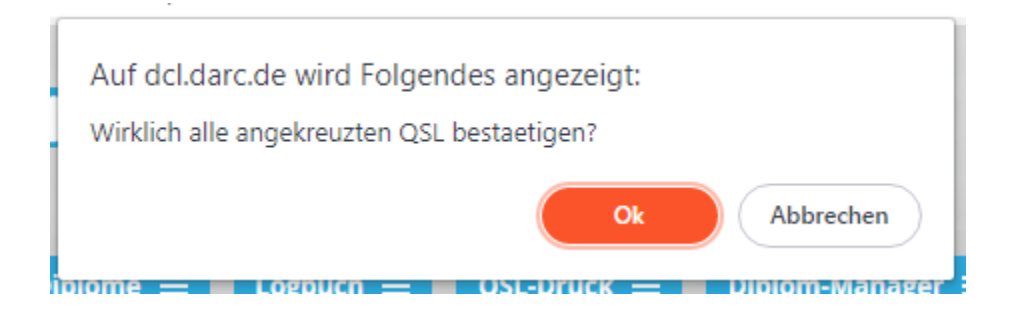

## **Diplom-Details**

**Achtung: Diese Funktion ist nur für Diplom-Manager mit fortgeschrittenen Kenntnissen gedacht, die genau wissen, was sie tun.**

Mit dieser Funktion können z.B. Diplom-Regeln aktualisiert werden. Die übrigen Felder sind system-spezifisch und sollten nicht durch Diplom-Manager verändert werden. Vermutlich wird diese Funktion künftig für Diplom-Manager nicht mehr zur Verfügung stehen.

## **Paypal-Login**

Allgemeines Login ins Paypal-System. Nur für Diplom-Manager, deren Diplome mittels Paypal bezahlt werden können.

### **Diplom-Antrag bearbeiten**

Durch Klick auf die Ident-Nummer eines Diplom-Antrages öffnen Sie den Diplom-Antrag, sofern er im Status "**Prüfung**", "**Nachfrage**", "**Geprüft**", "**Bezahlt**" oder "**Final**" steht. Diplom-Anträge im Status Prüfung und Nachfrage können Sie ändern, die im Zustand Geprüft, Bezahlt, Final dagegen nur in Ausnahme-Fällen (Sie müssen solch einen Antrag in den Zustand Prüfung zurücksetzen).

#### **Diplomkopf**

## Diplomantrag verwalten EU-DX-D &

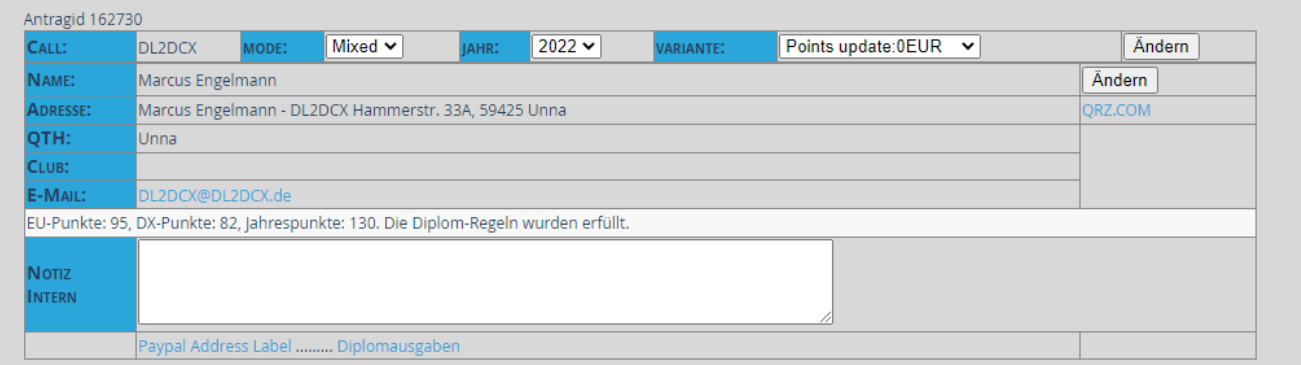

Der Diplomkopf enthält die Antrags-Id, das Call, Namen und Adresse sowie die hinterlegt eMail-Adresse.

Außerdem enthält der Kopf Diplom-spezifische Einstellungen, wie Mode, Band, Jahr, Variante, die vom Diplom-Manager geändert werden können, wenn nicht

zutreffend. Ggf. sollte der Antragsteller dazu befragt werden (siehe Kommentar-Funktion)

Prinzipiell können auch Name und Adresse geändert werden, das sollte man aber im Normalfall dem Nutzer überlassen.

Es schließt sich eine Fazit-Zeile an, die aussagt, ob und wie die Diplombedingungen erfüllt wurden. z.B. EU-Punkte: 95, DX-Punkte: 82, Jahrespunkte: 130. Die Diplom-Regeln wurden erfüllt.

**Hinweis:** Hinter der Überschrift Diplomantrag verwalten befindet sich ein Link, wo der Diplom-Manager den Diplom-Druck auslösen kann, um zu sehen, ob alle Element des Diplomdrucks korrekt auf der Vorlage dargestellt werden. Der Druck durch den Manager ist immer möglich, egal, ob die Diplom-Regeln erfüllt wurden oder nicht.

Der Antragsteller kann jedoch nur drucken, wenn er die Diplomregeln erfüllt hat und sein Antrag auf Final steht (bzw. Final-Extern)

#### **Bisherige Anträge**

Existieren zum Diplom verschiedene Klassen, Bänder, Modes, etc. kann sich eine Tabelle anschließen, welche die vorliegenden Anträge des **Antragstellers** 

geordnet auflistet. Ist ein Diplom hier nicht erfasst, informieren Sie bitte die Offiziellen durch eMail an [dcl@darc.de.](mailto:dcl@darc.de.)

#### Bisherige Anträge von DL2DCX Mon **GEPRÜET AUSGARI** *VARIANTE* In **AwnN JAHR** Pu lsu **EINGANG** FINAL **STATUS** 48633 **CW** 1397 2012 50 50 2013-11-03 2013-11-10 2013-11-11 Final (as DL2DCX) 58531 **CW** 1397 2013 50 100 2014-10-20 2014-11-04 2014-11-05 Final (as DL2DCX) 145092 **CW** 1397 2020 50 150 2021-01-13 2021-01-28 2021-01-28 Final (as DL2DCX) Sticker Only Summe CW: 150 49255 lggg 2008 2013-11-21 2013-12-03 2014-08-12 MIXED 80 lso-Final (as DL2DCX) 48634 2013-11-03 2013-11-10 MIXED 999 2012 70 150 2013-11-11 Final (as DL2DCX) 55256 MIXED 2014-04-19 2014-04-29 999 2012 80 160 2014-08-12 Final (as DL2DCX) 140064 **MIXED** 999 2012 90 170 2020-09-24 2020-09-26 2020-09-26 Final (as DL2DCX) Sticker Only 19420 **MIXED** 999 2013 50 220 2014-01-02 2014-01-23 2014-08-12 Final (as DL2DCX)

Beachten Sie, dass es möglich ist, dass für ältere Diplom-Anträge nicht immer alle Einträge existieren, z.B. Variante.

#### **Status ändern**

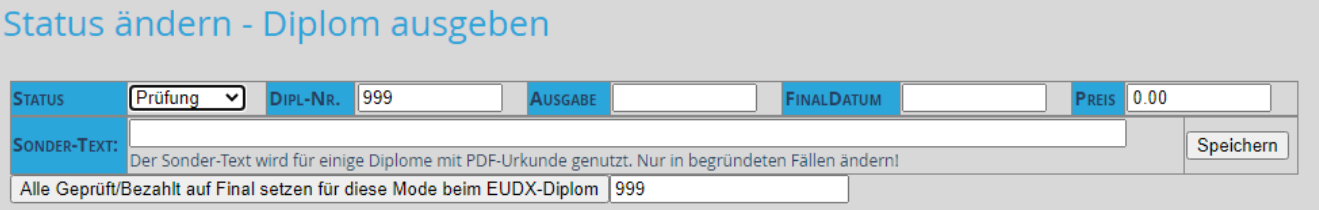

Hier können Sie den Diplom-Status setzen, z.B. von Prüfung nach Geprüft, eine Diplom-Nummer vergeben oder weitere Daten in Ausgabe aufnehmen, bzw. den

Preis korrigieren, falls er falsch ausgewiesen wurde (falsche Preise bitte per [dcl@darc.de](mailto:dcl@darc.de) melden!)

Für ausgewählte Diplome gibt es einen Button wo alle geprüften Anträge für einen Antragsteller gemeinsam auf Final gesetzt werden können.

Die übliche Verfahrensweise für Anträge im Zustand **Prüfung** ist

- ist der Antrag OK setzen Sie Ihn auf **Geprüft** und informieren Sie den Antragsteller darüber (siehe nächsten Abschnitt)
- hat der Antrag Mängel oder haben Sie Nachfragen an den Antragsteller setzen Sie den Antrag auf **Nachfrage**.
- Hat der Antragsteller die Diplomgebühr bezahlt, setzen Sie den Antrag auf **Bezahlt**.

Bezahlte Anträge sollten Sie erst dann in den Zustand **Final** versetzen, wenn Sie alle notwendigen Tätigkeiten zum Antrag erfüllt haben, z.b. die Ausgabe einer Diplom-Nummer, die Aufnahme in eine Ausgabe-Liste, die Gravur von Plaketten und die Zusendung an den Antragsteller. Auf diese Weise geht nix verloren.

#### **Hinweise/Kommentare**

Sie Sollten grundsätzlich sämtliche Kommunikation mit dem Antragsteller über diese Funktion führen. So geht nix verloren und Sie können auch später noch nachlesen, was zum Antrag an Kommunikation stattfand.

Hier können Sie die standardmäßig angelegten Kommentarboxen nutzen, die Sie nur mit weiteren Daten wie Namen und Diplom-Nummer etc. erweitern. **Der Klick auf einen Textbaustein löscht die vorher in das Feld geschriebenen Texte!**

# **BE**Hinweise - Kommentare [Externes Fenster]

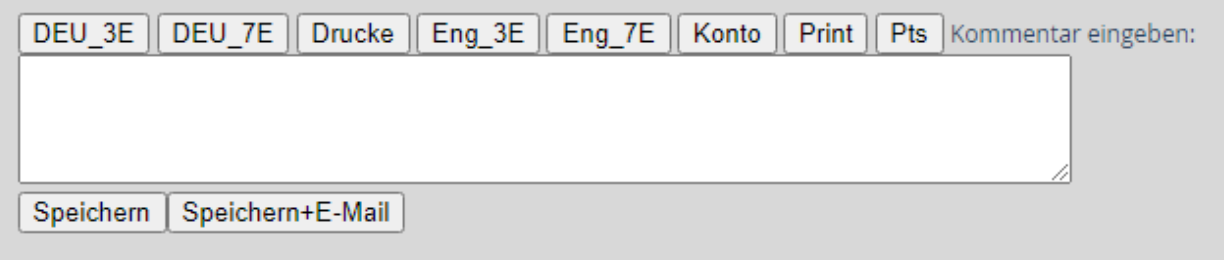

#### **Unbestätigte QSO**

Hier finden Sie eine kurze Information zu unbestätigten QSOs.

Wenn Sie QSOs anhand von T-QSLs von Hand bestätigen wollen, drücken Sie den Knopf "QSL prüfen".

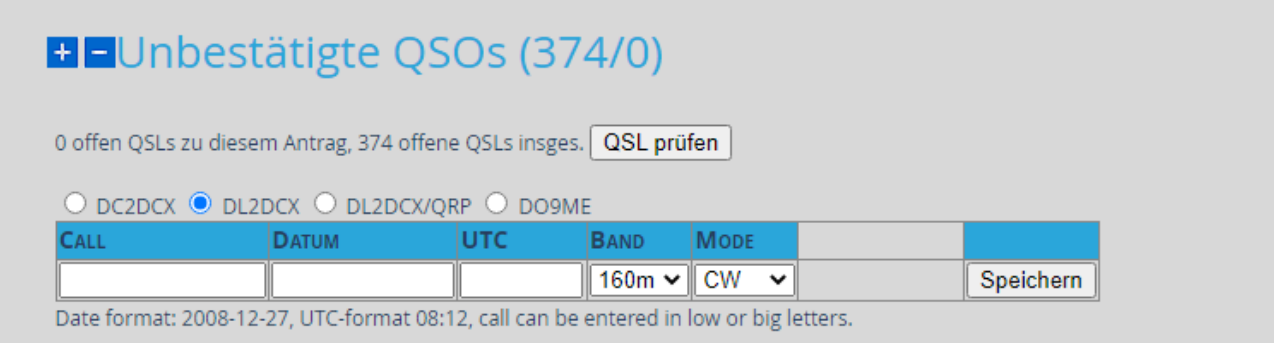

Hinweise: Die im Bild gezeigte Maske wwar veraltet und wurde abgeschaltet.

#### **QSO-Liste zum Antrag**

Enthält alle QSOs die für die Antragstellung nötig sind, sowie die Call-Historie zum Antragsteller, soweit hinterlegt. Je nach Diplom können dies eine oder mehrere QSO-Tabellen sein.

Sofern im Diplom vorgesehen, können Sie mittels <Show-T-QSL> bzw. <No-T-QSL> die Liste zwischen QSOs mit oder ohne T-QSLs (also, QSOs, deren QSL vorliegen, aber die noch nicht geprüft sind) anzeigen lassen. Ungeprüfte QSO werden in ROT dargestellt.

# **B** QSO-list Show T-QSL

Archivierung: DL3DXX,60847,mode=CW;jahr=2009;variante=Paper:7EUR

### **Call Historie DL3DXX**

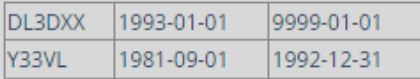

### **QSL-Status**

c: confirmed in DCL; i: conf. by DML cross check; m,n,o: manual confirmed in DCL; w: QSL available; x: DML QSO not confirmed

### QSOs mit EU-Ländern

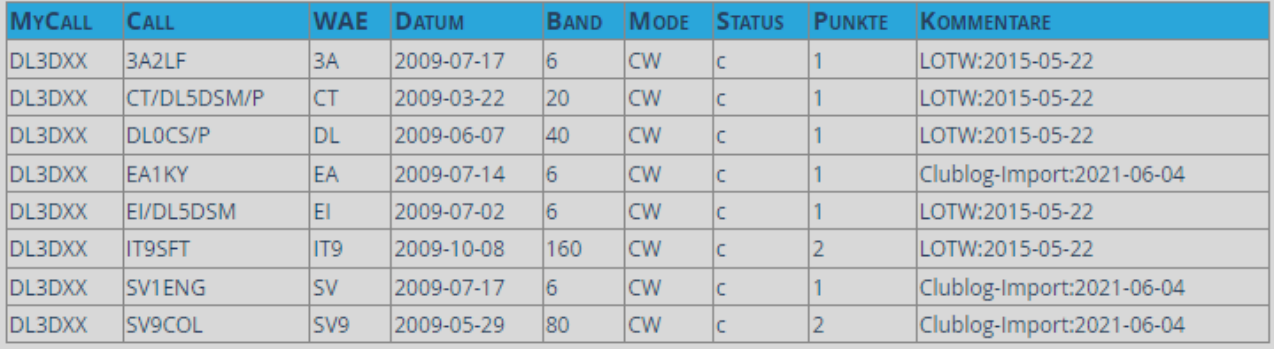

Sie haben 10 Punkte erreicht, benötigt werden 20 Punkte.

### QSOs mit Nicht-EU-Ländern

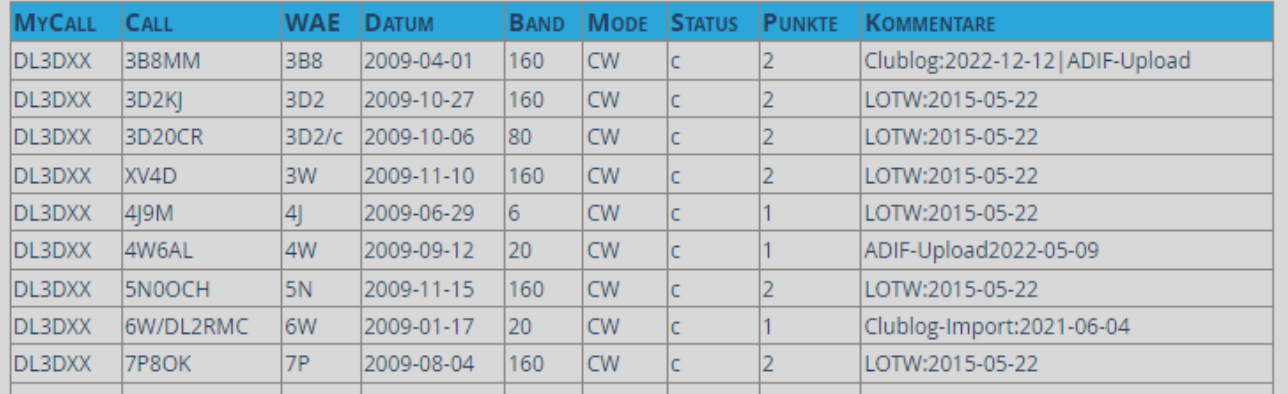

# 

## NO T-QSL

Archivierung: DL3DXX,60847,mode=CW;jahr=2009;variante=Paper:7EUR

### **Call Historie DL3DXX**

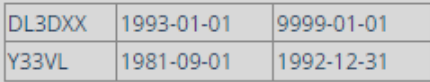

### **QSL-Status**

c: confirmed in DCL; i: conf. by DML cross check; m,n,o: manual confirmed in DCL; w: QSL available; x: DML QSO not confirmed

### QSOs mit EU-Ländern

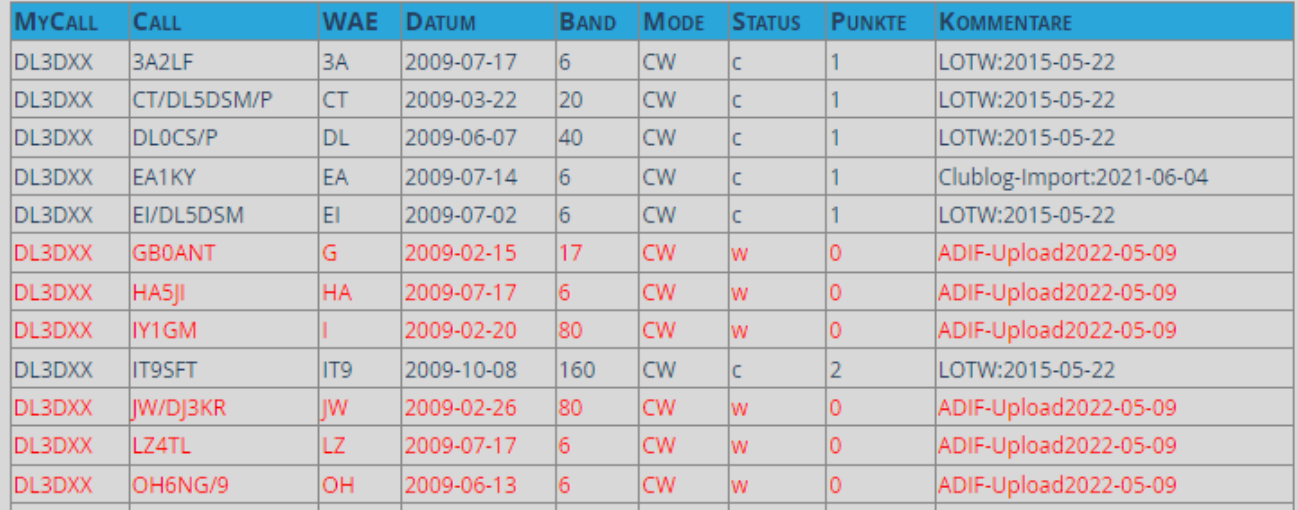

#### Stand 23.08.2023

DL3DXX, ín Teilen geändert von DH0HAN